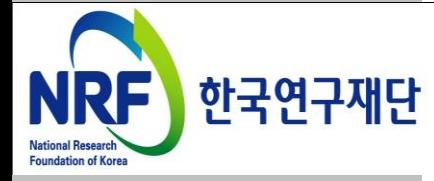

# 연구사업통합 시스템 연구과제 On-Line 신청매뉴얼-연구자

## - 인문사회분야 학술지원사업 -

## SSK-Networking지원사업

2013. 05. 07

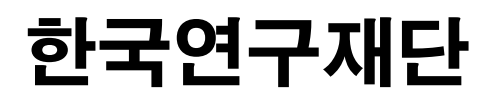

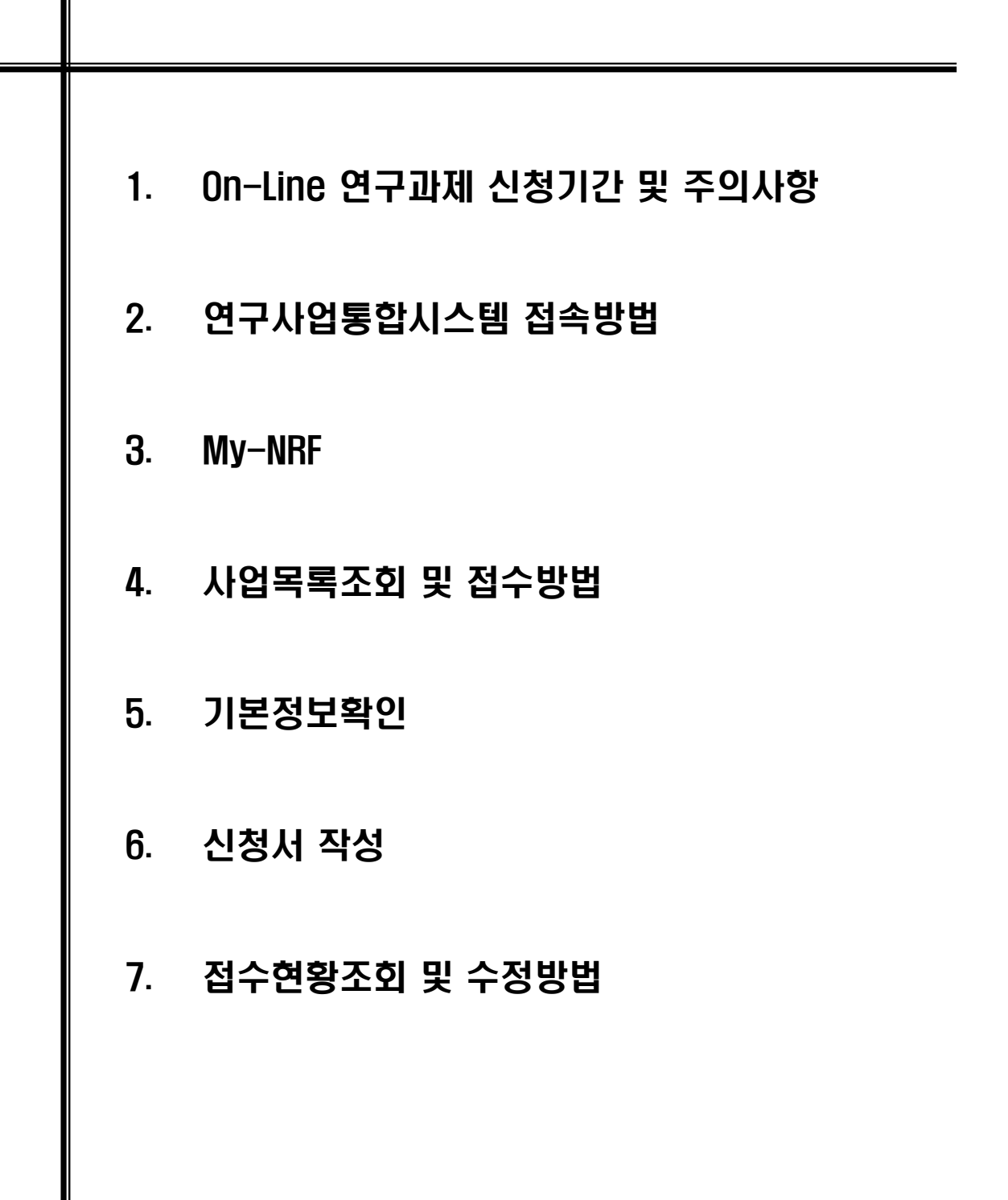

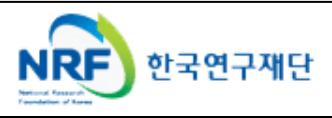

# 1. On-Line 연구과제 신청 기간 및 주의사항

## 연구계획서 제출 및 처리 프로세스

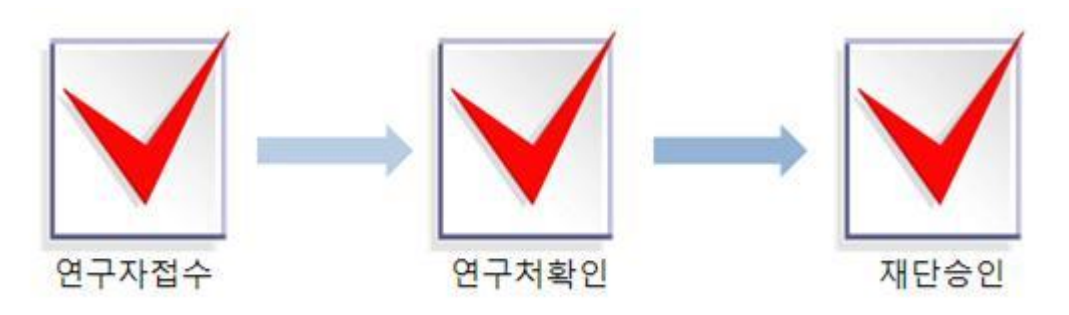

주의사항

1) 신청마감시간에 임박하면 온라인 접속이 폭주하므로 마감일(5.13) 3∼4시간 전까지 온라인 신청을 완료하여 주시기 바랍니다.

2) 연구계획서 작성 시 연구자 성명, 소속 등의 개인정보를 표기하면 안됩니다.

3) 개인정보 제공 및 활용동의서는 서명 후 스캔하여 온라인으로 탑재하여 주시기 바랍니다.

연구계획서 제출(신청 요강 기준)

- 연구자 신청기간 : 2013.5.7(화) 14:00 ∼ 5.13(월) 18:00까지
- 연구기관 확인기간 : 2013.5.14(화) 14:00 ∼ 5.15(수) 18:00까지
- 제출방법 : 온라인 제출 (연구사업지원시스템 [https://](https://ernd.nrf.re.kr/)*[ernd.nrf.re.kr\)](https://ernd.nrf.re.kr/)*
- 제출자료
	- √ 연구계획서 (지정형식, 파일탑재)
	- √ 개인정보 제공 및 활용 동의서 (파일탑재)

○ 주관연구기관

- 연구처 확인 : 연구자가 제출을 완료하면 **연구사업지원시스템**에서 승인처리

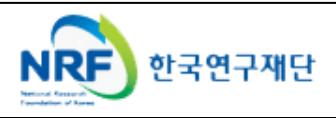

# 2. 연구사업통합시스템 접속방법 2-1 접속방법(1)

## 연구사업통합 시스템 접속하기 위한 2가지 방법을 설명 합니다.

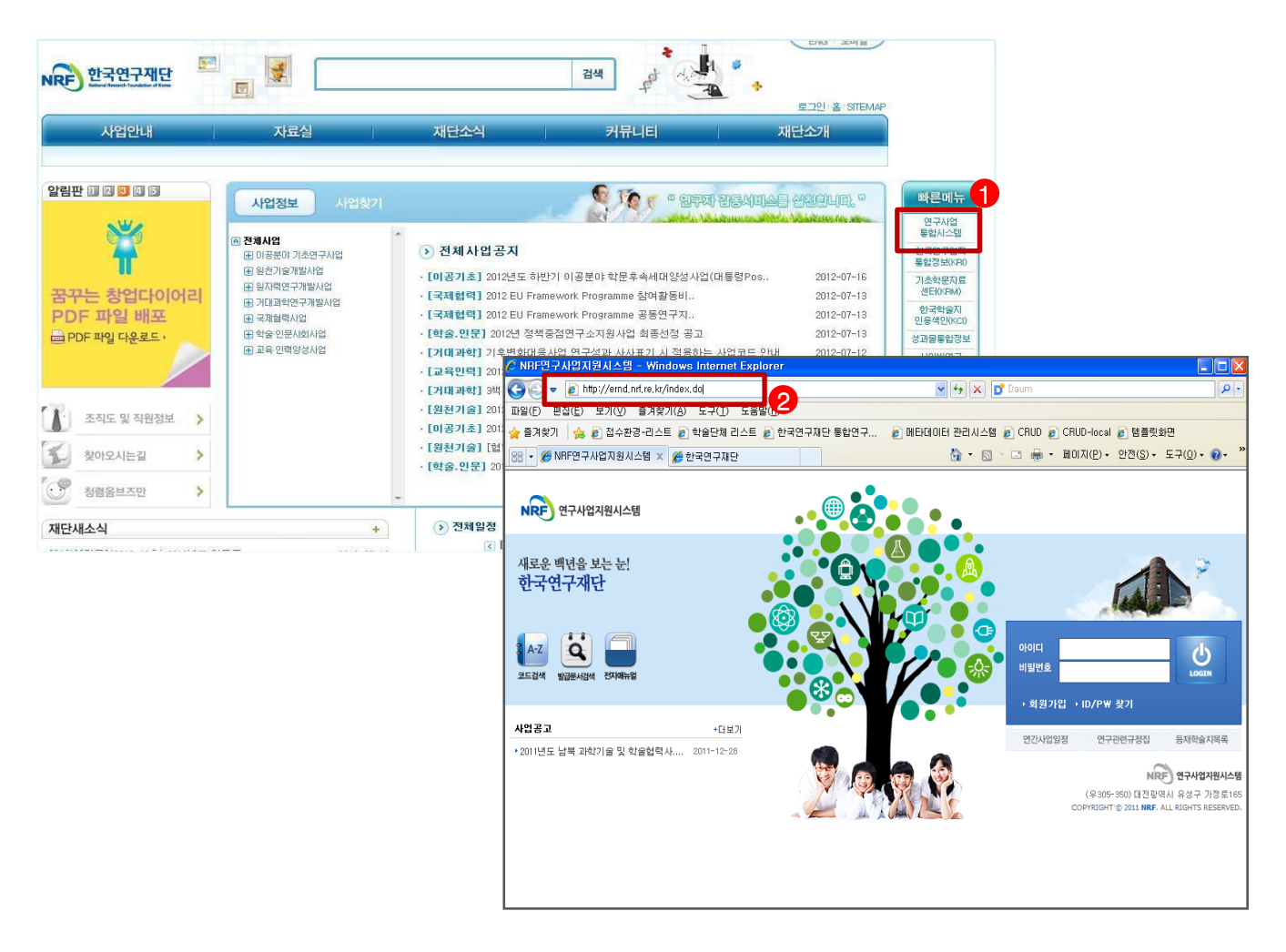

안 내 글

- ① 인터넷 주소창에 [http://www.nrf.re.kr](http://www.nrf.re.kr/) 을 입력하여, 한국연구재단 홈페이지 접속 후 우측의 빠른메뉴 중 '연구사업통합 시스템' 을 클릭하여 접속합니다.
- ② 인터넷 주소창에 [https://ernd.nrf.re.kr](http://ernd.nrf.re.kr/) 을 입력하여 직접 연구사업통합 시스템에 접속합니다.

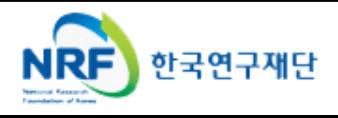

### 연구과제 신청을 위한 연구사업통합 시스템 로그인 및 회원가입, 아이디/비밀번호 조회 방법을 설명 합니다.

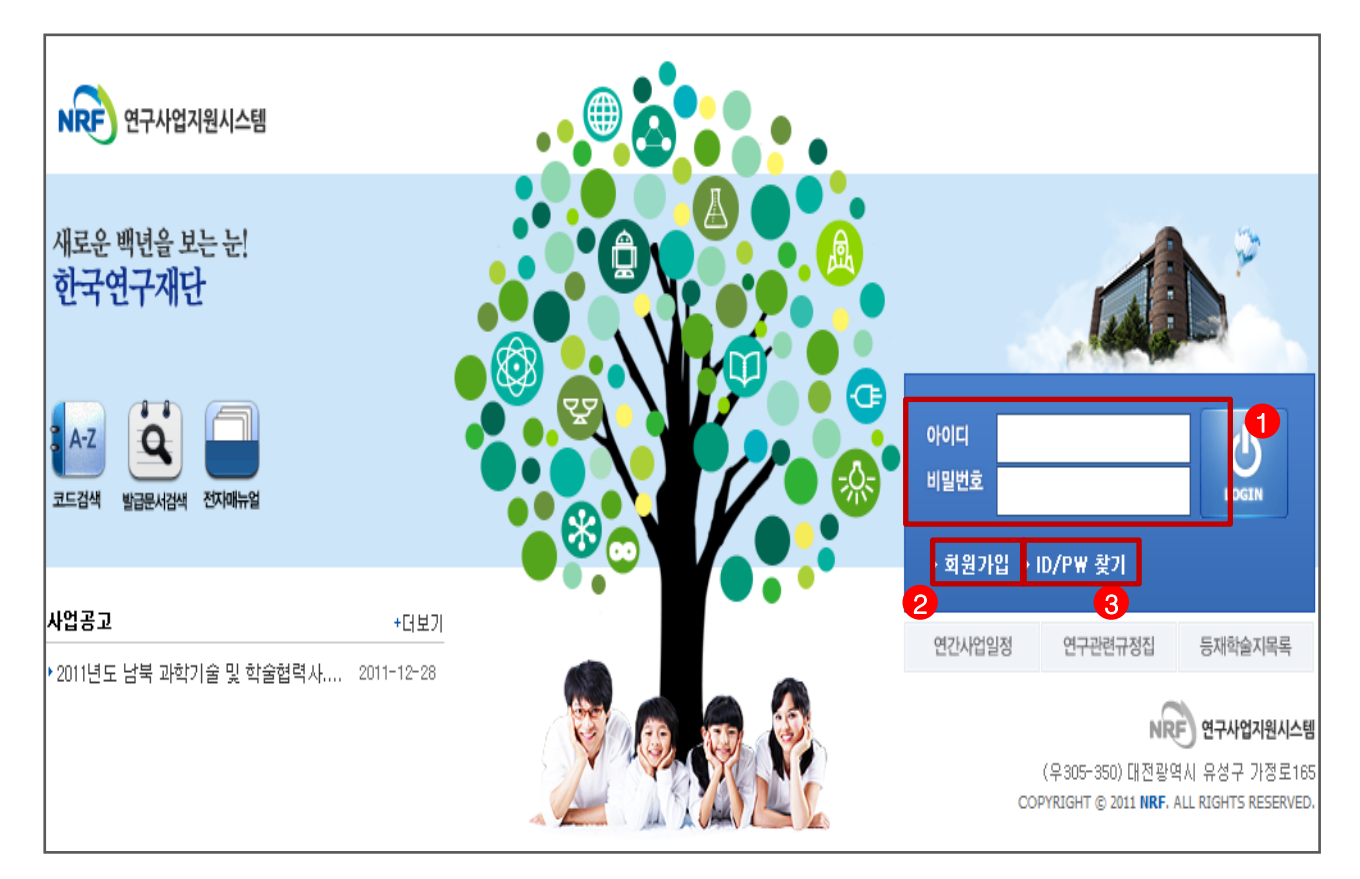

안 내 글

① 로그인 : 기존에 등록한 회원 아이디 및 비밀번호를 입력 후 'LOGIN' 버튼을 클릭하여 로그인 합니다.

- ② 회원가입 : 한국연구재단 홈페이지에 회원가입이 되지 않은 이용자께서는 회원가입 후 이용 하실 수 있습니다.
- ③ ID/PW 찾기 : 기존에 등록한 회원에 대한 아이디 및 비밀번호를 조회합니다.

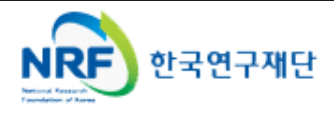

## 3. My-NRF

### My-NRF 메뉴는 연구자가 로그인 후 가장 먼저 접하는 화면 입니다. 현재 연구사업통합시스템에서 신청 및 참여과제 현황이 조회 됩니다.

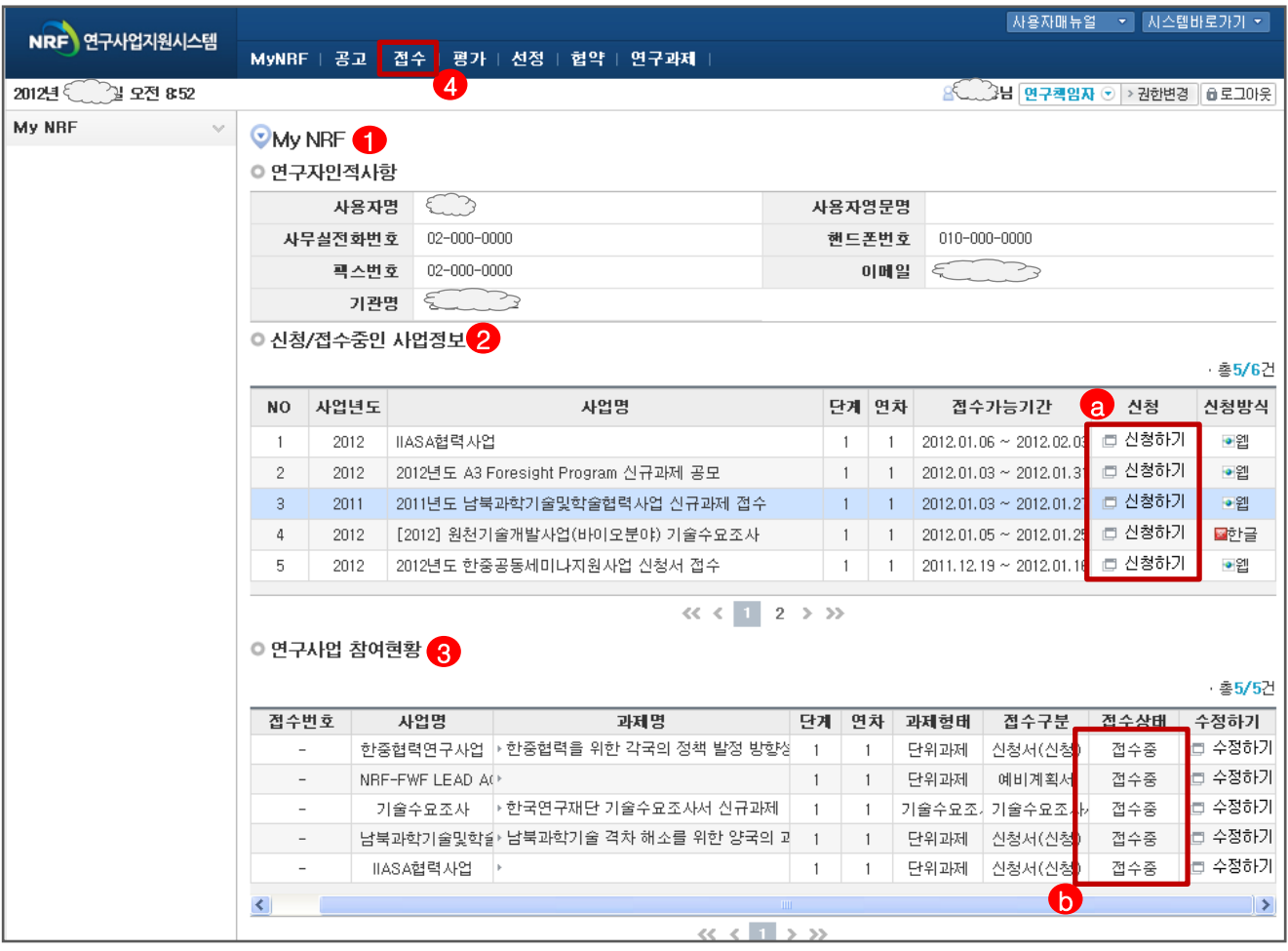

### 안 내 글

- ① 연구자인적사항 : 로그인한 연구자의 기본 정보가 조회 됩니다. 연구자 인적사항은 한국연구업적통합정보(KRI) 와 연계되며, 인적사항 정보 수정은 KRI([http://www.kri.go.kr\)](http://www.kri.or.kr/)에서 수정할 수 있습니다.
- ② **신청/접수중인 사업정보** : 현재 접수 중인 사업 정보목록이 조회됩니다. '신청하기' 【e 버튼을 클릭하여 신규로 과제를 신청 합니다. (사업이 많을 경우, 여러 페이지일 수 있으니 확인하시기 바랍니다.)
- ③ 연구사업 참여현황 : 현재 접수중인 사업에 대해서 신청현황을 조회됩니다. 기 신청한 경우에는, 접수상태를 확인하고, 접수기간 중에는 '수정하기' 버튼을 클릭하여 신청과제 정보를 수정 할 수 b 있습니다.
- ④ 접수 : '접수' 메뉴를 클릭하여 '신청서접수' 화면으로 이동 합니다.

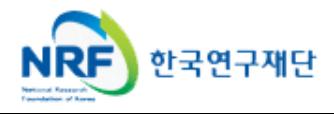

## 현재 접수중인 사업목록이 조회되고, 해당 사업에 대해서 과제를 신청합니다.

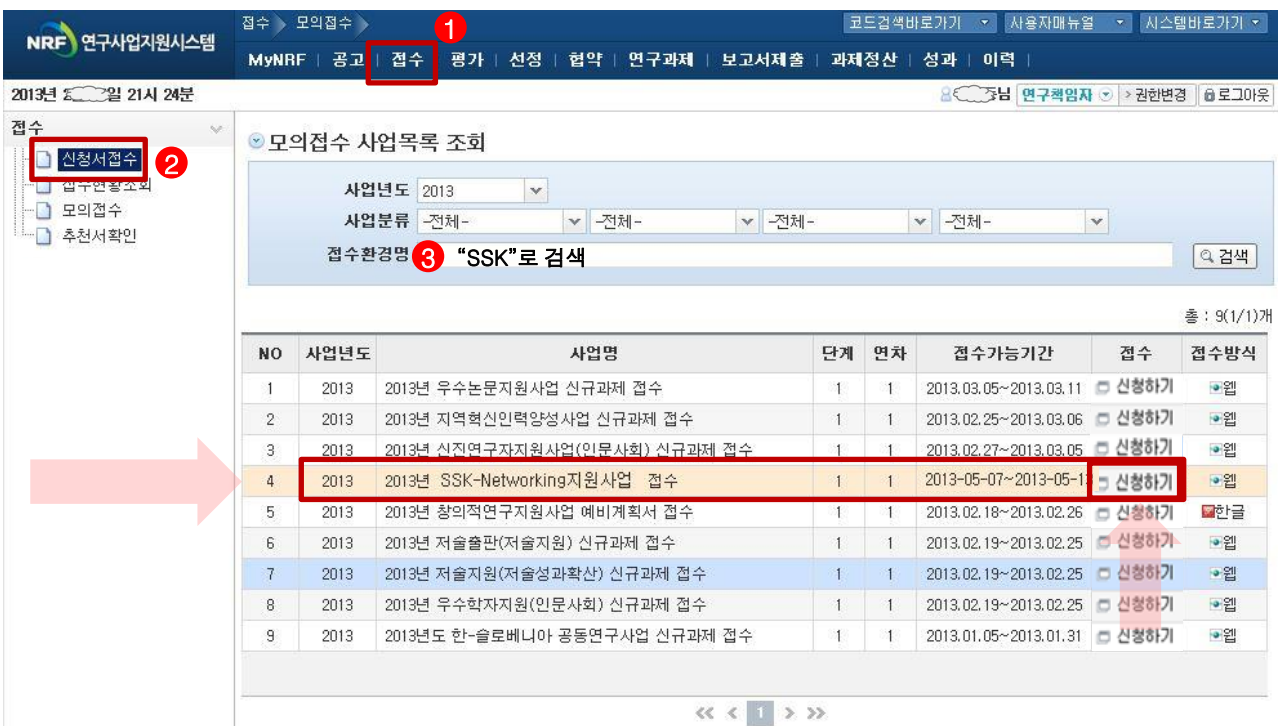

① **신청서접수 : ①** 접수탭 클릭 -> ② 신청서 접수 클릭 -> <mark>③</mark> 접수환경명에 "SSK" 검색 -> <mark>49</mark>신청하기 안 내 글

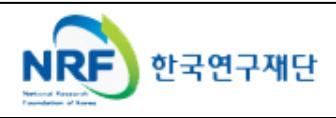

# 5. 기본정보확인

## 접수버튼을 클릭하면 나타나는 첫 화면으로 개인의 기본정보를 확인하고 신청서 작성을 시작합니다.

※ 신규 신청 시에만 표시되는 화면으로 신청서 수정 시에는 보이지 않습니다.

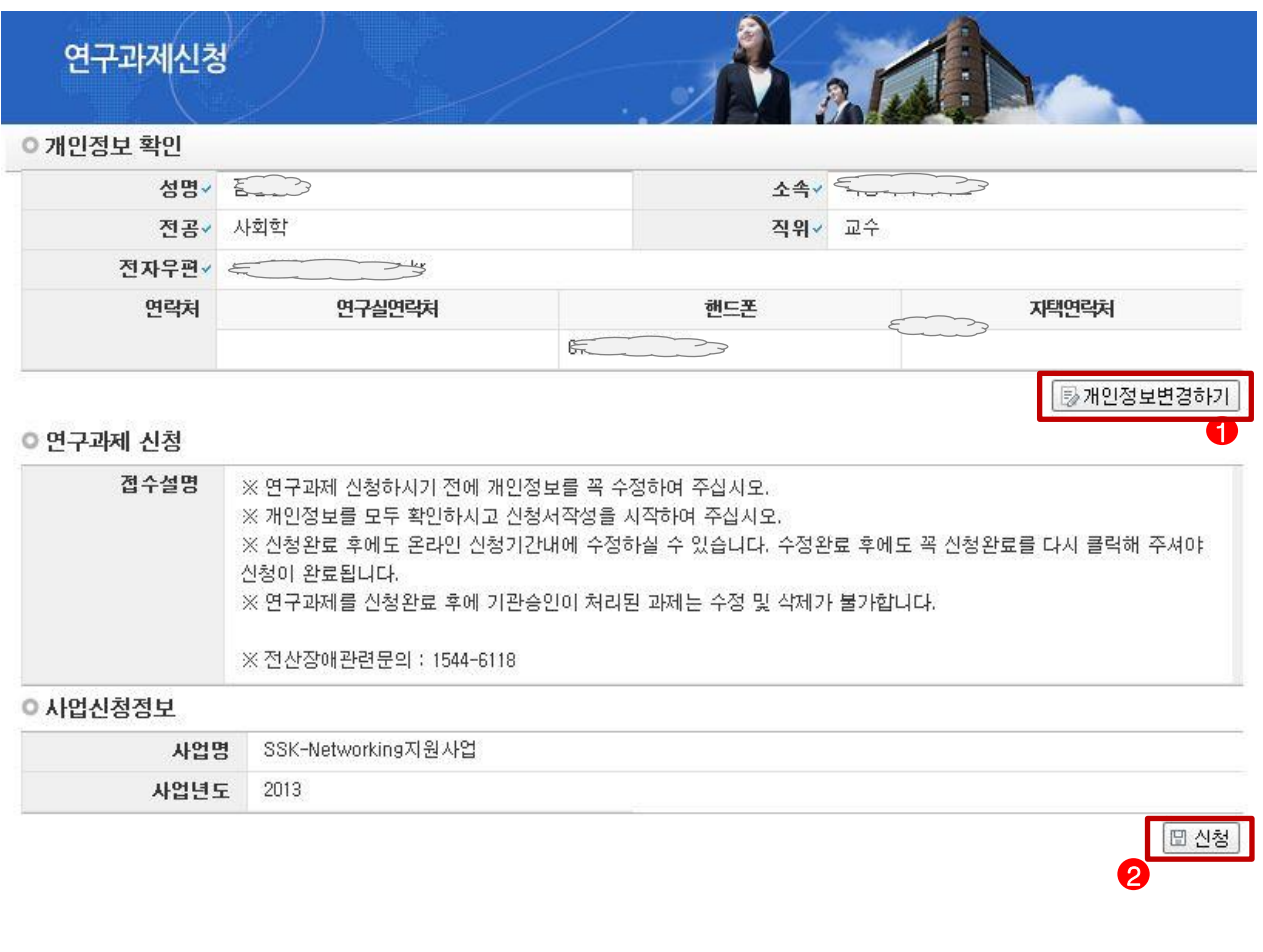

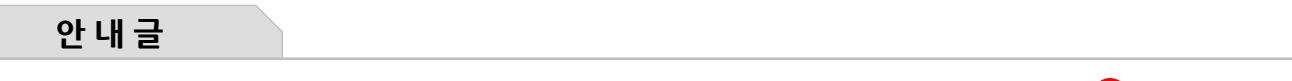

- ① 개인정보변경하기 : 현재 KRI에 등록되어 있는 기본정보를 확인하여 개인정보 변경시 【】 버튼을 클릭하여 개인정보를 변경할 수 있습니다.
- ② 신청 : 연구유형 및 연구기간을 선택한 후 ❷를 클릭하여 과제 신청을 시작합니다.

※ 신청서 작성 후에는 변경 할 수 없으며, 변경하고자 하는 경우에는 신청포기(9page 참조) 후 재신청 해야함.

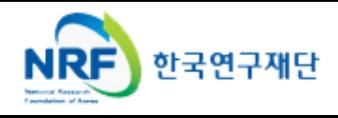

### 신청하려는 연구책임자의 기본정보 및 연구계획서에 대한 정보를 아래의 항목에 빠짐없이 입력합니다.

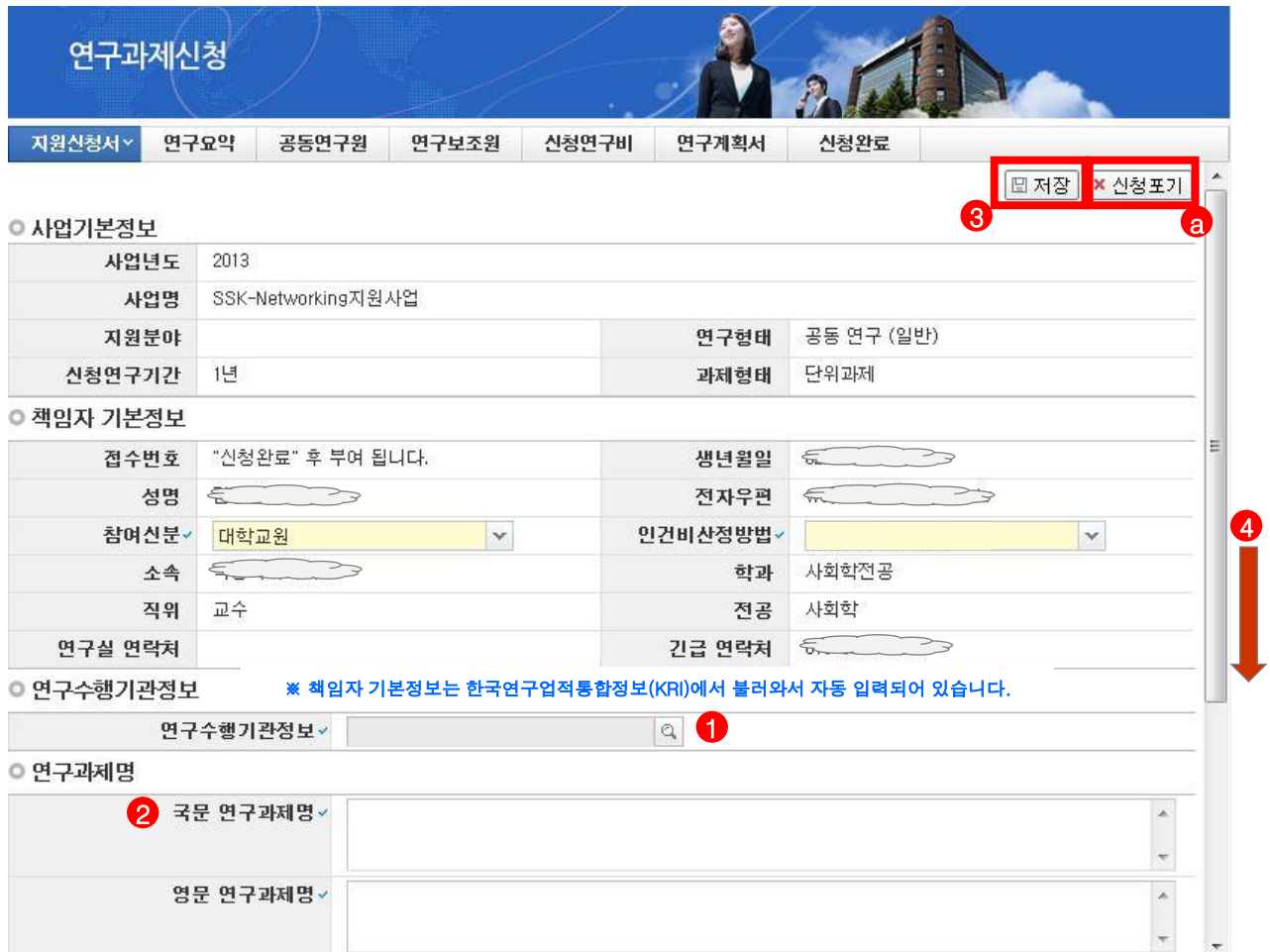

안 내 글

- 
- ① 연구수행기관정보 수정 : 【】을 클릭하여 소속 기관명\* 을 검색합니다.
- 
- 
- 
- 
- 
- 
- 
- 
- 
- 
- 
- 
- 

③ 빠짐없이 모두 입력 한 후에 반드시 <mark>④</mark> 를 클릭하여 신청서를 저장한다.

④ 스크롤바 ❹ 를 밑으로 내리면 평가요청 학문분야부터 계속 입력 가능합니다.

- 
- 
- 
- 
- ② 연구과제명 : 연구과제명은 국문과 영문으로 ② 에 입력합니다.
- - $\%$  신청을 취소하고자 하는 경우  $\langle$ a 저장 버튼 옆의 신청포기를 클릭.

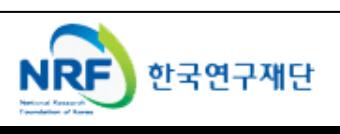

해당 과제에 대해서 심사희망분야, 국가과학기술표준분류, 대표업적정보를 입력합니다.

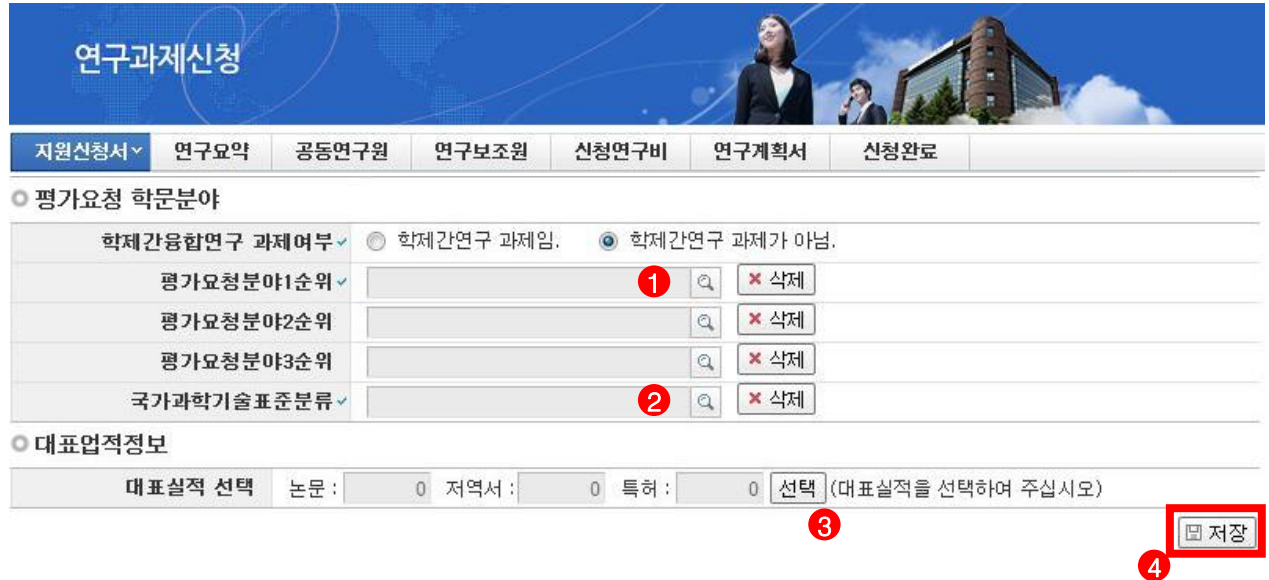

안 내 글

① 평가요청분야 선택 : 평가요청분야는 ❶ 을 클릭하여 입력합니다.(1순위까지만 입력해도 무방)

② 국가과학기술표준분류 선택 : 국가과학기술표준분류는 ❷ 를 클릭하여 선택합니다.

③ 대표업적을 선택하기 위하여 <mark>④</mark> 을 클릭하여 <u>대표실적 3편</u>을 선택합니다. (상세 안내는, 11page 참고)

-11page 안내에 따라 대표실적 3편을 저장하면 대표실적 편수가 기입됩니다. ④ 대표실적 편수를 확인 후 ❹ 를 클릭하여 신청서를 저장합니다.

※ 대표업적 선택은 연구계획서에 포함되는 연구업적요약문과 동일한 논문 또는 저서로 선택하시면 됩니다. (사전에 한국연구업적통합정보 시스템(KRI)에 등록이 되어야 함) → 입력 후 " 저장 "

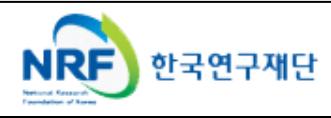

## 해당 과제에 대해서 대표업적정보를 선택합니다.

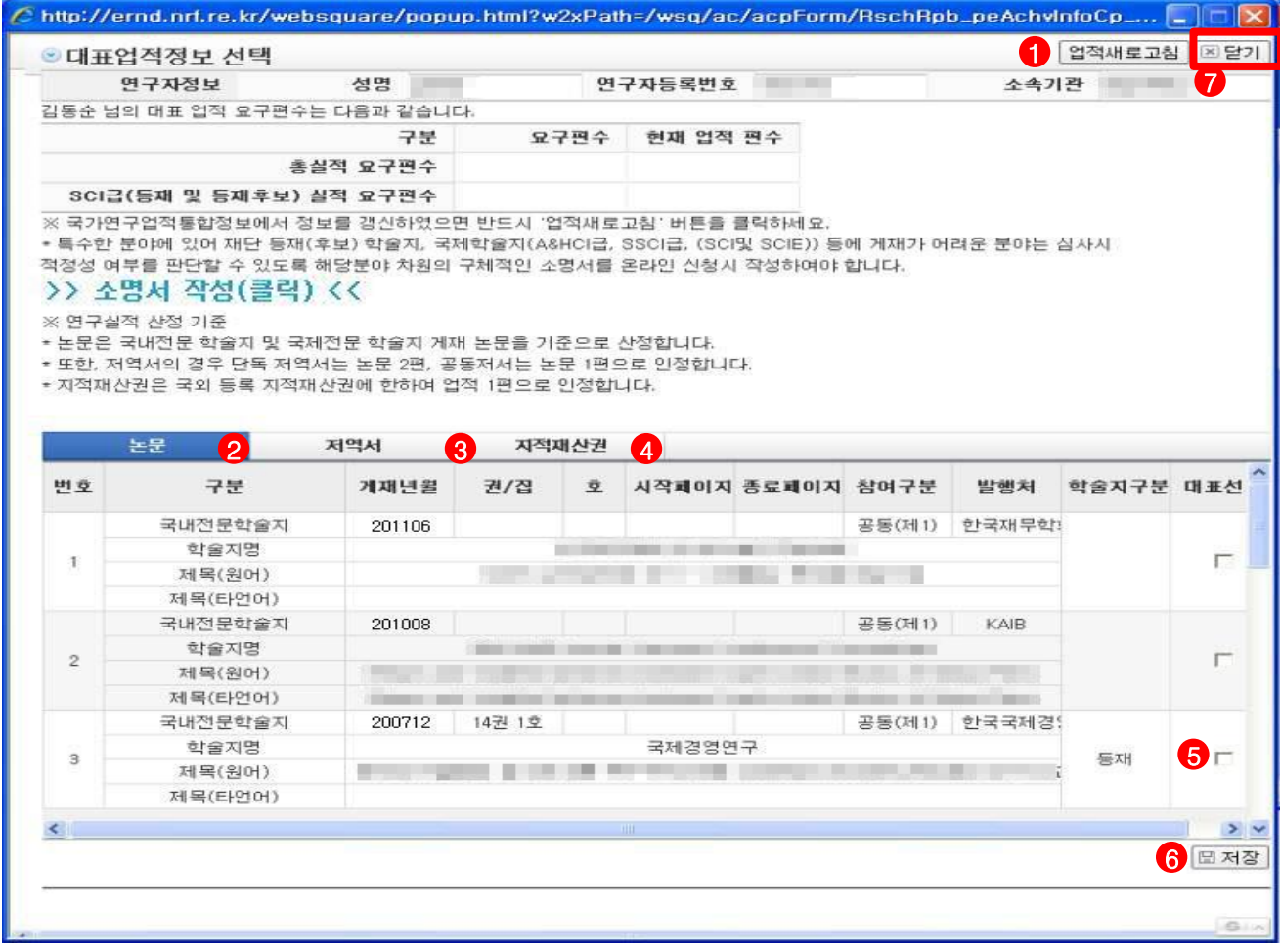

안 내 글

- ① KRI정보 갱신 : 온라인 접수 중에 KRI에 연구실적(논문, 저역서, 특허) 정보를 변경한 경우 ● 클릭하면 KRI의 변경내용이 반영됩니다.
- ② 대표실적 논문 선택 : ❷ 를 클릭하여 논문실적 중에 대표실적을 선택합니다.
- ③ 대표실적 저역서 선택 : ❸ 을 클릭하여 저역서실적 중에 대표실적을 선택합니다.
- ④ 대표실적 지적재산권 선택 : ❹를 클릭하여 지적재산권 실적 중에 대표실적을 선택합니다.
- ⑤ 대표실적 선택 : ❺를 클릭하여 대표실적을 선택하고 ❻을 클릭하여 저장합니다.
- ⑥ '성공적으로 저장하였습니다'안내 창이 뜨면 ♥️ 닫기 버튼을 클릭합니다.

※ 연구업적 선택은 최대 3 편이 넘지 않도록 선택합니다.

### ※ 연구실적

2008년 1월 1일부터 온라인신청 마감일 현재까지 국내외 전문학술지<한국연구재단 등재(후보)학술지 또는 국제적 수준(SCI&SCIE급, A&HCI급 ·SSCI급, SCOPUS급) 학술지>, 등록 완료된 국제특허 또는 전문학술저서(학술적 가치가 있는 역서 포함)등의 연구 실적이 3편 이상이어야 함 ○ 단독저서 및 역서는 연구실적 2편으로, 공동저서 및 역서는 연구실적 1편으로 산정함 ◦ 단, 상기 학술지에 게재하기 어려운 특수한 분야는 평가시 참고할 만한 소명서를 온라인 신청 시에 입력하여야 함

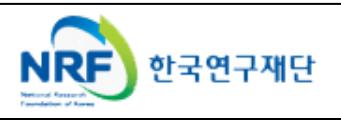

## 신청 연구과제의 연구요약문을 작성하여 주시고 저장버튼을 클릭하여 주십시오.

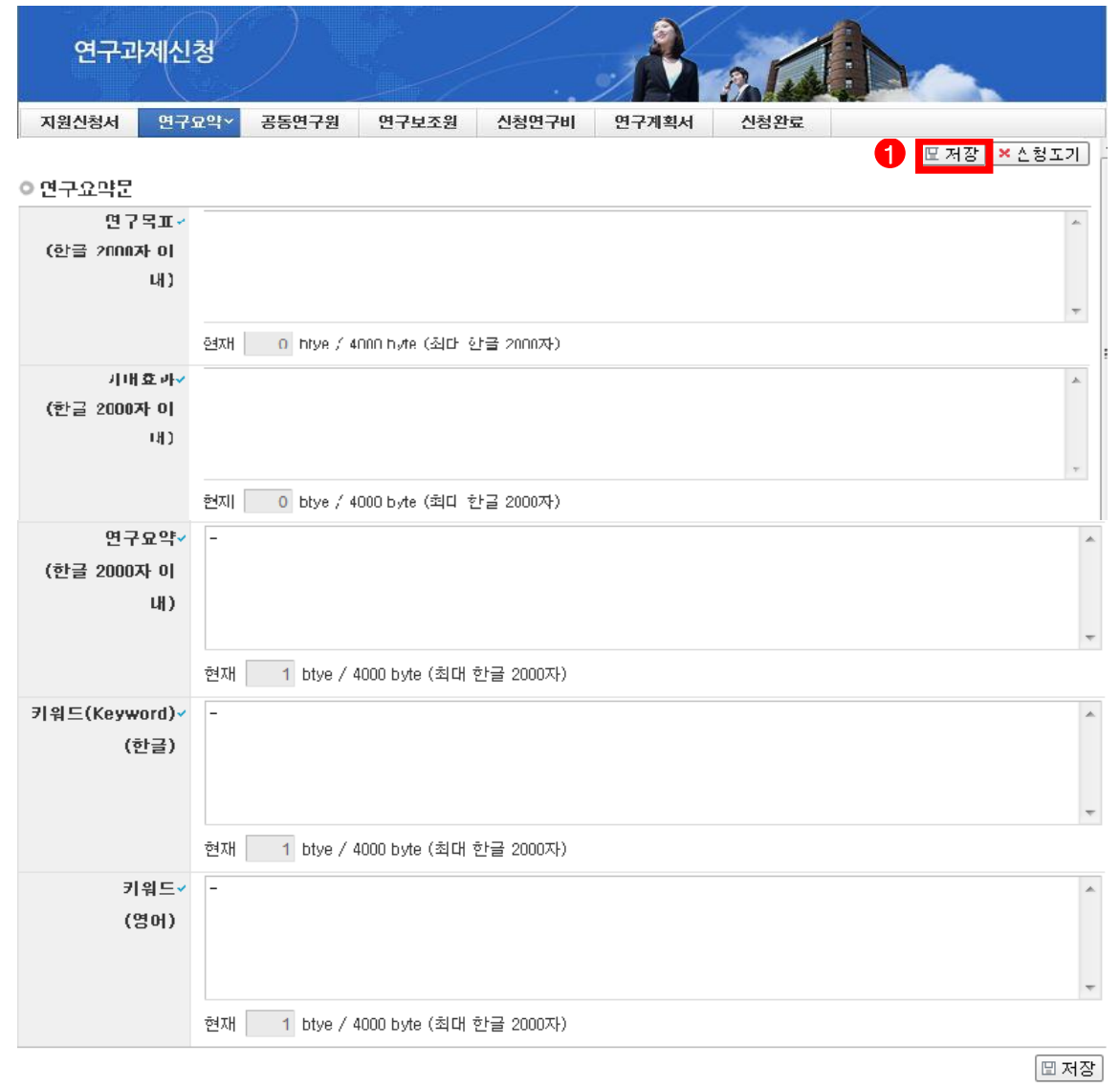

### 안 내 글

- ① 연구목표, 기대효과, 연구요약, 키워드(한글, 영문) 항목 모두 빠짐 없이 입력후 ◀ 저장버튼을 클릭합니다. 미 입력시 저장이 되지 않습니다.
- ② 연구요약문은 제출하는 연구계획서와 관련된 내용으로 작성합니다.

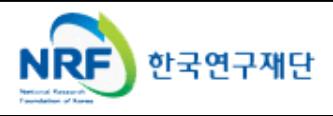

## 신청 연구과제의 공동연구원 정보를 입력하시고 저장하여 주시기 바랍니다.

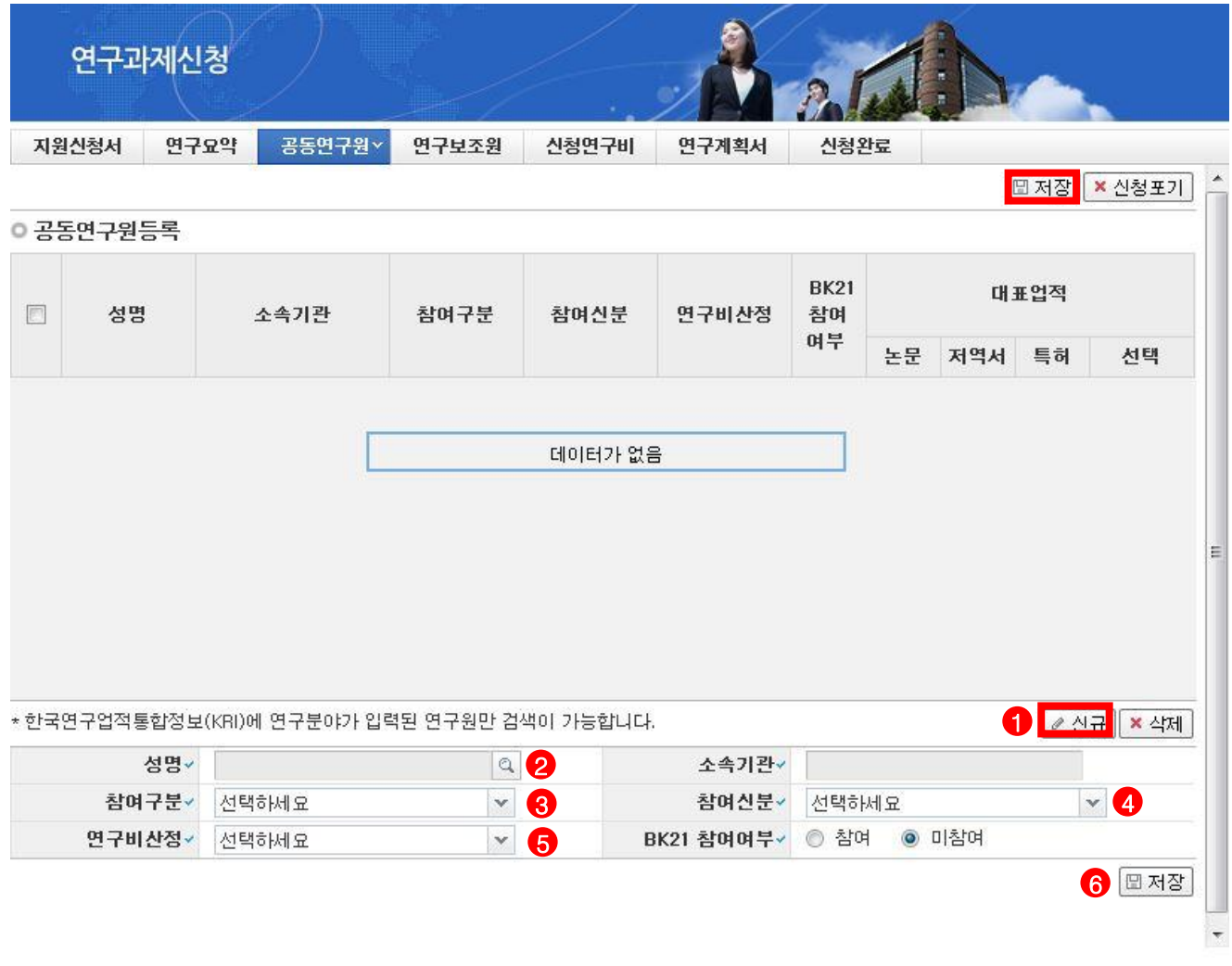

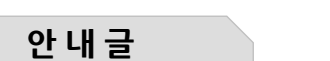

- ① 공동연구원 입력 : 1 를 클릭하여 공동연구원을 등록을 시작합니다.
- ② 공동연구원 검색 : ❷를 클릭하여 공동연구원을 검색합니다. ※ KRI(한국연구업적통합정보)에서 등록된 연구자만 검색이 가능하다.
- ③ 참여구분 : <mark>④</mark> 를 클릭하여 공동연구원 혹은 박사급연구원으로 선택합니다.
- ④ 참여신분 : ②를 클릭하여 참여신분(대학교원, 기타, 전임연구인력 등)을 선택합니다.
- ⑤ 연구비산정 : 6 를 클릭하여 연구비산정(연구수당, 전임연구인력수당 등) 방법을 선책합니다.
- ⑥ 정상적으로 입력 후에 ❻를 클릭하여 신청서를 저장한다.

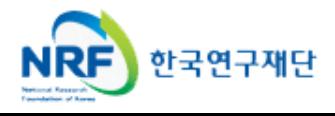

## 해당 과제에 참여하는 연구보조원 정보를 등록하시고 저장하여 주시기 바랍니다.

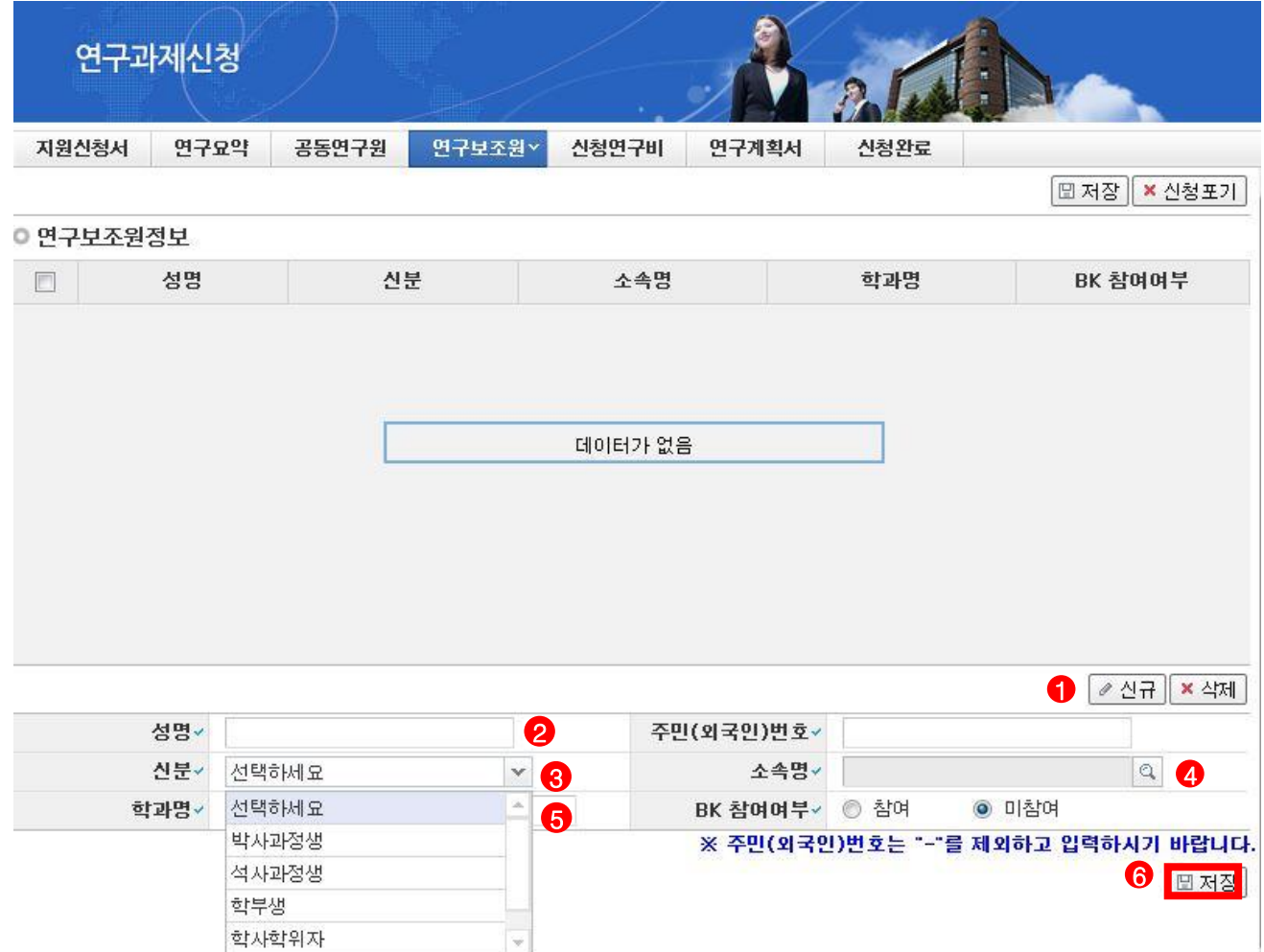

### 안 내 글

- ① 연구보조원 입력 : ❶ 을 클릭하여 연구보조원 등록을 시작합니다.
- 
- ② 성명 입력 : ② 를 클릭하여 연구보조원의 이름을 입력하고 주민(외국인)번호를 입력합니다.
- 
- 
- 
- 
- 
- 
- 
- 
- 
- 
- 
- 
- 
- ③ 참여신분 : 을 클릭하여 연구보조원으로 참여하는 신분을 선택합니다. 3
- 
- 
- ④ 소속명 : ❹ 를 클릭하여 소속기관명을 선택할 수 있습니다.
- ⑤ 학과명 : 연구보조원의 학과명을 입력한다.
- ⑥ 정상적으로 입력 후에 ❻ 을 클릭하여 신청서를 저장합니다.

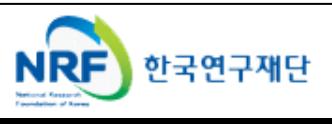

## 신청 연구과제의 연구비를 입력하시고 저장하여 주시기 바랍니다.

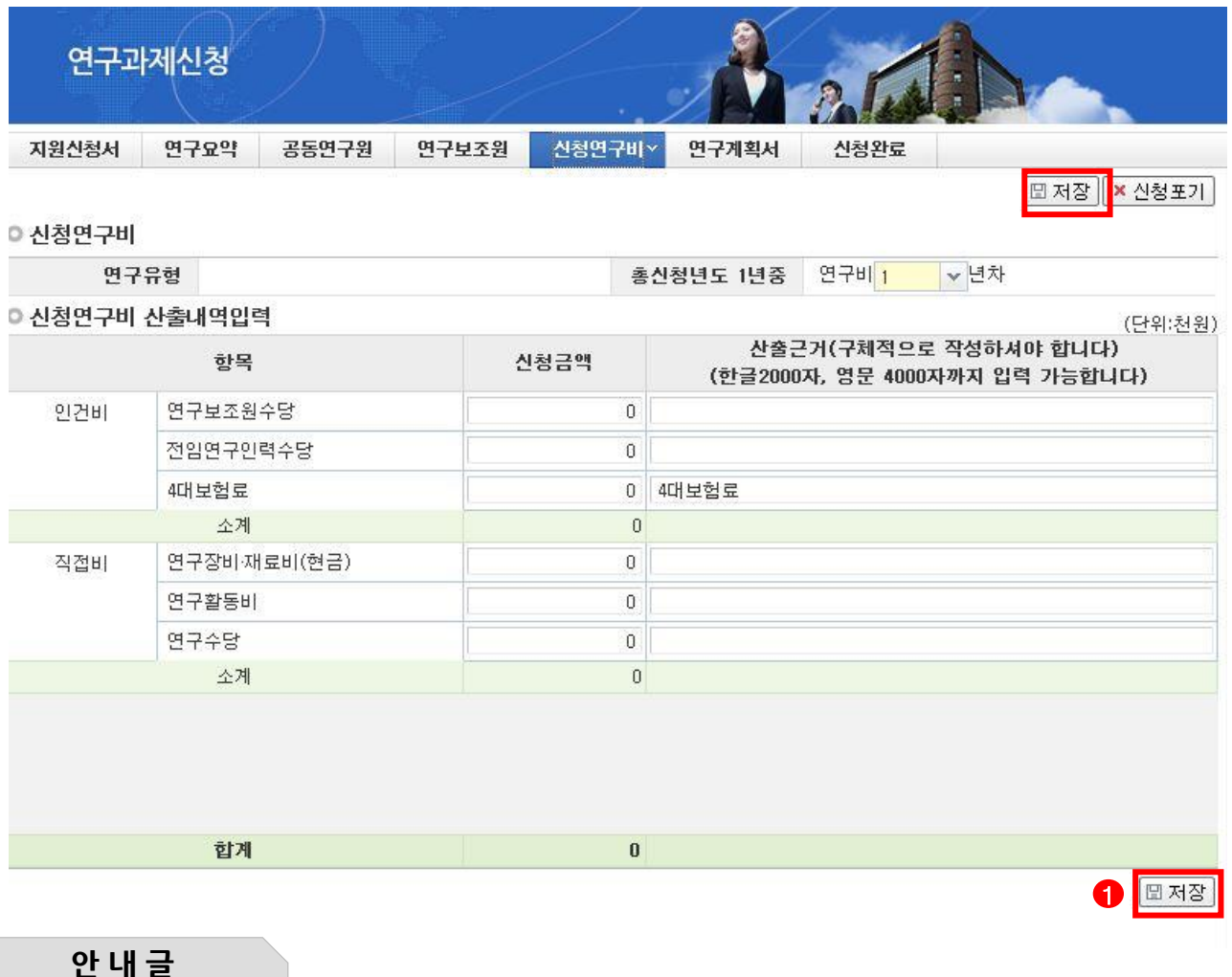

- ① 신청연구비를 입력하고 ❹ 을 클릭하여 저장합니다.
- ② 신청 연구비는 천원단위로 입력을 하고 입력된 금액 이외의 산출근거를 입력하여야 합니다.
- ③ 4대보험료는 전임연구인력수당 금액에 따라 자동으로 산정이 됩니다.

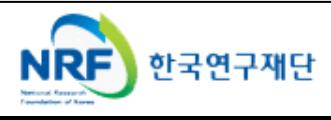

### 해당 과제에 연구계획서와 개인정보 및 활용동의서의 파일을 탑재하고 저장을 합니다.

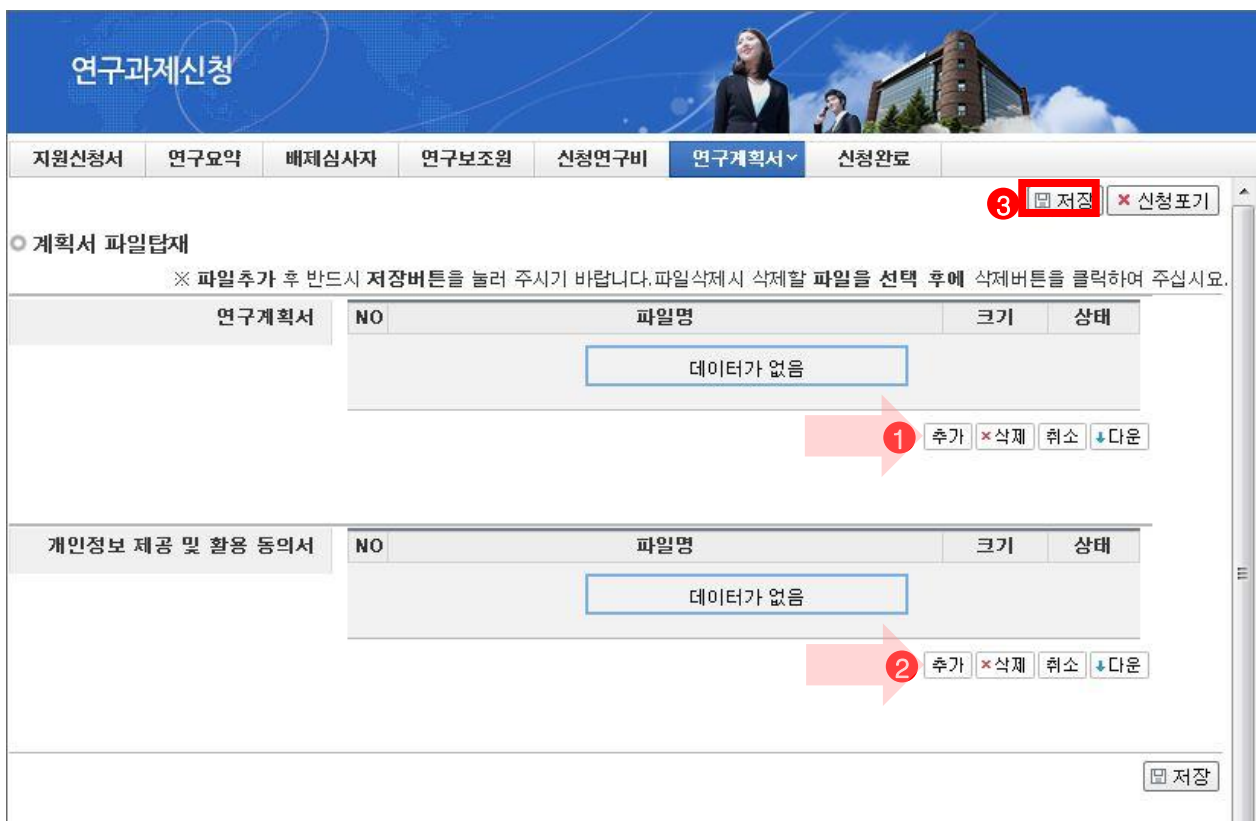

안 내 글

① 연구계획서는 ❶을 클릭하여 파일을 탑재합니다. (연구계획서 파일명에 절대 성명을 포함하지 마십시오)

② 개인정보 제공 및 활용동의서는 ❷를 클릭하여 파일을 탑재합니다.

③ 해당 파일을 탑재한 후 반드시 <mark>④</mark> 를 클릭하여 저장합니다.

※ 파일을 삭제하고자 할 경우, 해당파일 클릭 후 삭제 버튼을 누르시고 반드시 저장버튼을 누르셔야 합니다..

※ 각 항목에 맞는 파일을 탑재하시고, 개인정보 제공 및 활용 동의서가 연구계획서에 포함 되지 않도록 유의하여 주시기 바랍니다. ※ 개인정보 제공 및 활용동의서는 출력하여 작성 후 스캔 하여 파일로 탑재. (❷에 별도 탑재) ※ 파일 양식은 PDF, HWP, DOC 만 가능.

## 신청완료를 클릭 후 아래와 같이 접수번호가 부여되면 정상접수된것 입니다.

■ 1 을 클릭하여 접수내역을 출력할 수 있습니다.

<아래 화면은 예시입니다>

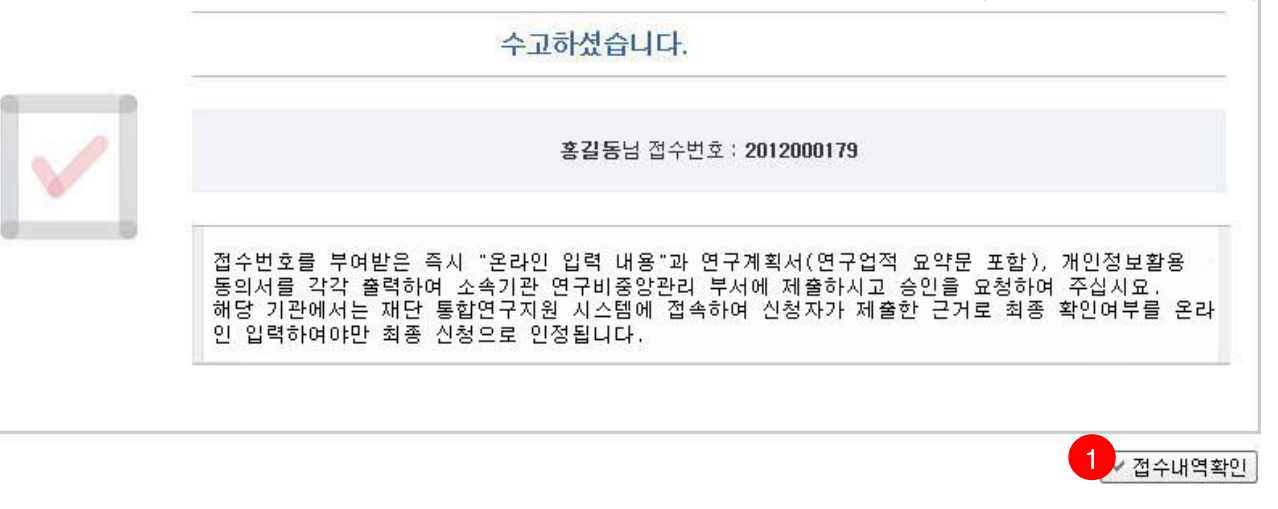

# 접수번호가 부여되지 않고, 아래와 같이 오류 메시지가 조회될 경우

신청서 오류 사항을 확인하고 수정 후 다시 신청완료를 눌러야 합니다.

<아래 화면은 예시입니다>

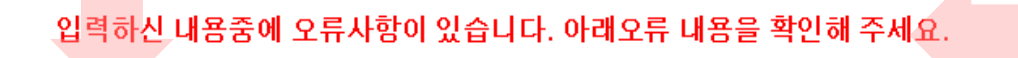

- 1년차 인건비 산정방법으로 연구보조원수당를 신청하셨지만 신청연구비의 연구보조원수당 비목에는 신청금액이 없습니다. 신청연구비의 연구보조원수당 비목 금액을 신청하여 주십시오. -본 사업은 전임최초임용일이 2008년 03월 06일인 연구자부터 신청이 가능합니다. -교수,부교수,조교수,가금교수,HK교수 신분만 본 사업에 신청가능합니다. 한국연구업적통합시스템(KRI)>연구업적 등록>기본정보의 직급정보를 확인하세요.

 ※ 입력한 내용을 다시 확인 한 뒤, 연구계획서 1부와 지원신청서를 출력 후 연구자의 소속기관의 주관연구기관으로 제출

 ※ 주관연구기관 승인기간 : 2013년 5월 14일(화) 14:00 ~ 5월 15일(수) 18:00 (승인은 연구책임자의 소속기관 연구비중앙관리부서에서 수행)

※ 온라인 신청접수 및 시스템관련 문의처 : 1544 - 6118

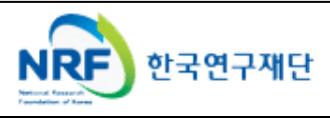

# 7. 접수현황조회 및 수정방법

## 연구과제의 신청내역을 확인할 수 있습니다.

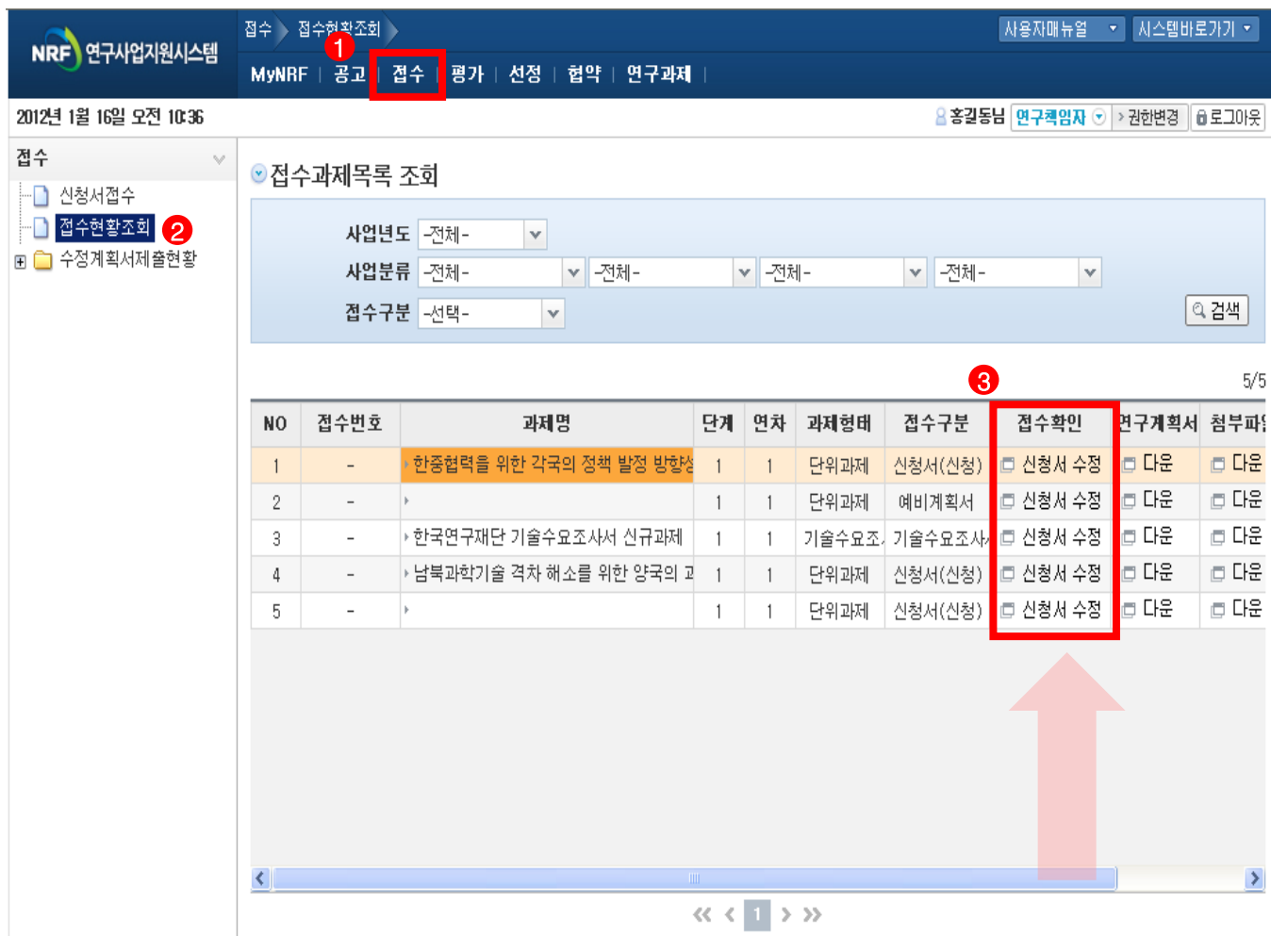

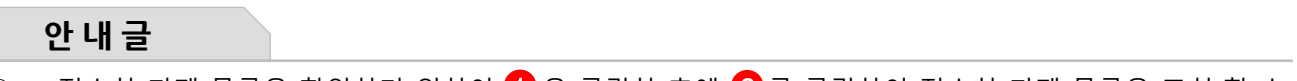

- ① 접수한 과제 목록을 확인하기 위하여 ❶ 을 클릭한 후에 ❷ 를 클릭하여 접수한 과제 목록을 조회 할 수 있습니다.
- ② 접수기간 중에는 <mark>3</mark>)을 클릭하여 신청서를 수정할 수 있습니다.

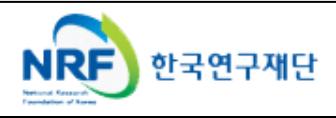